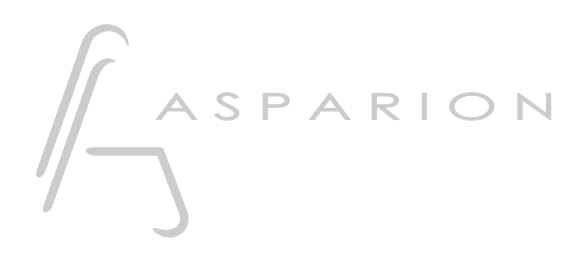

### Samplitude

# D700

## Samplitude

Dieser Leitfaden zeigt Ihnen, wie Sie den D700 in Samplitude einrichten. Alle Bilder wurden aus Samplitude Pro X7 entnommen, sind aber auch für die meisten anderen Samplitude Versionen zutreffend.

Alle erwähnten Dateien finden Sie auf dem USB-Stick, im Installationsordner des Asparion Configurators oder auf unserer Internetseite.

Sollten Probleme bezüglich des Leitfadens auftreten, kontaktieren Sie uns bitte über unsere Internetseite [www.asparion.de/contact](http://www.asparion.de/contact) und wir werden Ihnen unverzüglich weiterhelfen.

#### Schritt 1:

- Wählen Sie das Samplitude Preset Wie Sie ein Preset wählen, ist im Haupt-Handbuch beschrieben.

de

#### Schritt 2:

- Öffnen Sie Samplitude  $\overline{a}$
- Wählen Sie File->Program Preferences->MIDI Options...  $\overline{a}$

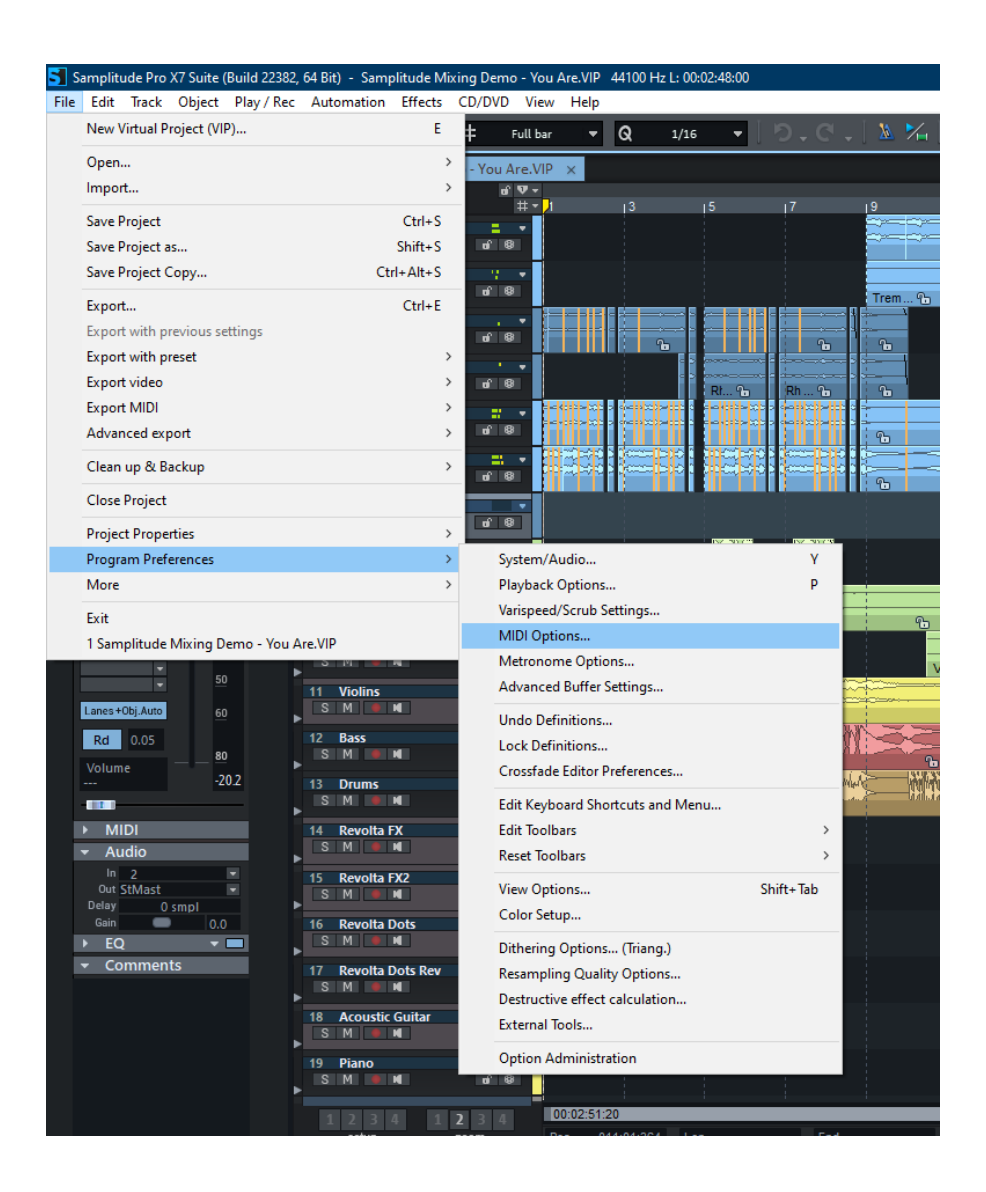

#### Schritt 3:

- Setzen Sie einen Haken bei allen Geräten, die D700 enthalten  $\mathbb{L}^{\mathbb{N}}$
- Aktivieren Sie Activate SysEx Input  $\omega_{\rm{eff}}$

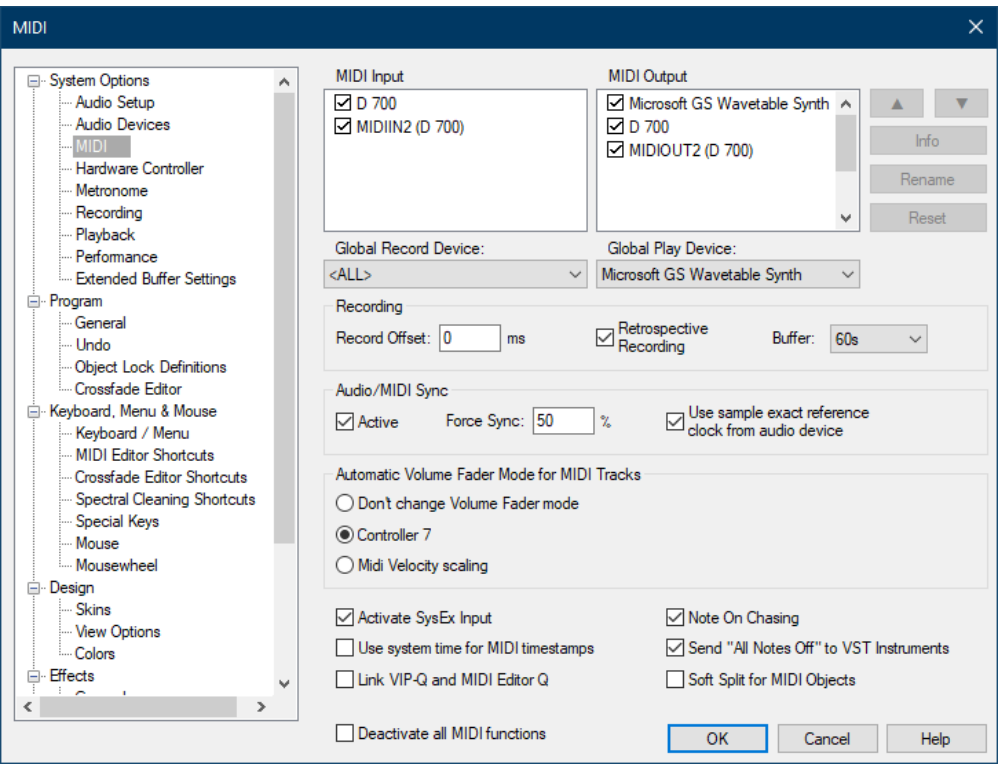

#### Schritt 4:

- Gehen Sie auf Hardware Controller
- Klicken Sie auf Add new und wählen Sie die Datei D700.cpsxml
- Wählen Sie D700 als input und output

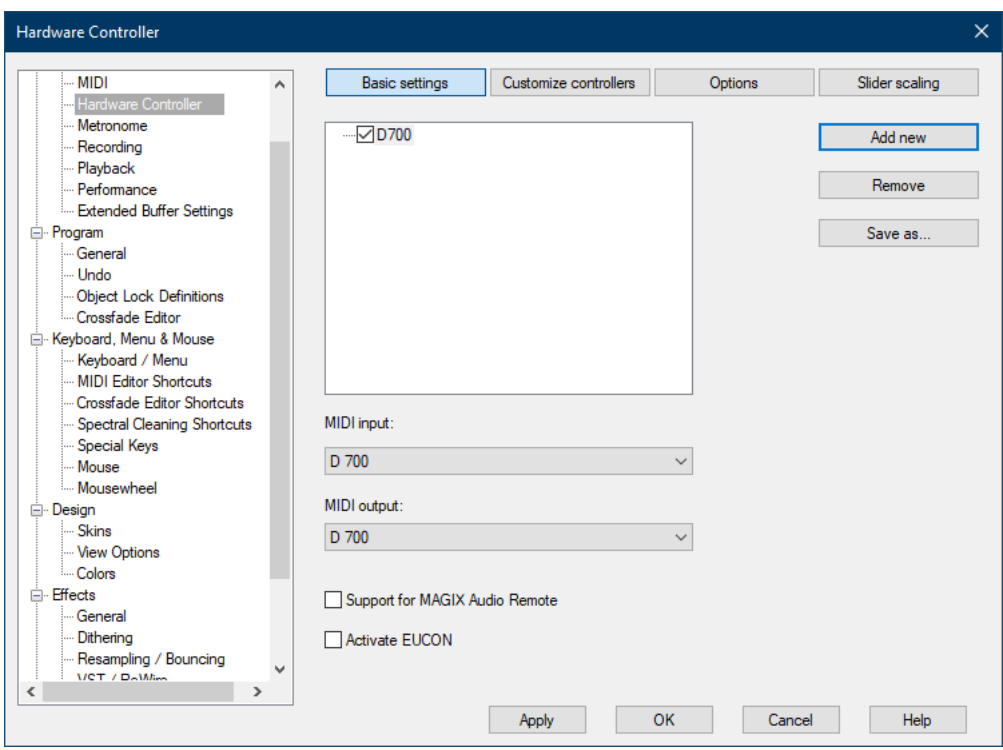

de

#### Schritt 5: (optional)

- Gehen Sie auf Customize controllers
- Hier können Sie alle Tasten mit beliebigen Funktionen belegen

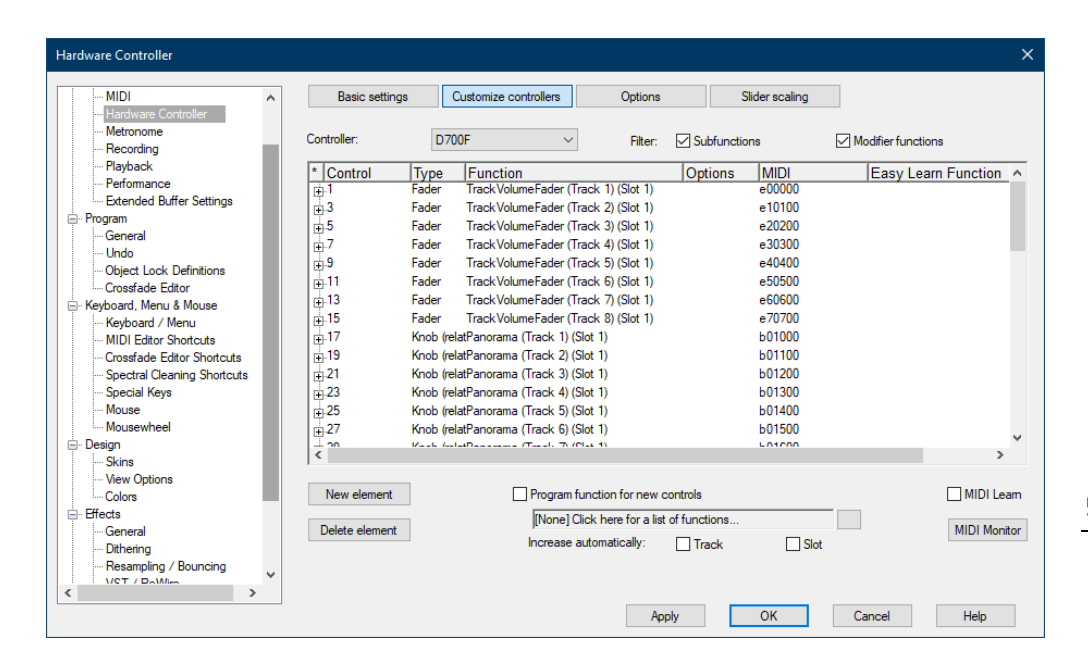

#### Schritt 6: (optional)

- Falls Sie mehr als eine Extension anschließen möchten, sollten Sie Schritt 3 und 4 wiederholen, dabei allerdings D700 (2) als input und output und die Datei D700 Extension.cpsxml auswählen

Falls nur ein D700 angezeigt wird, sollten Sie die weiteren Extensions zuerst aktivieren. Wie Sie dies durchführen, wird im Haupt-Handbuch beschrieben.

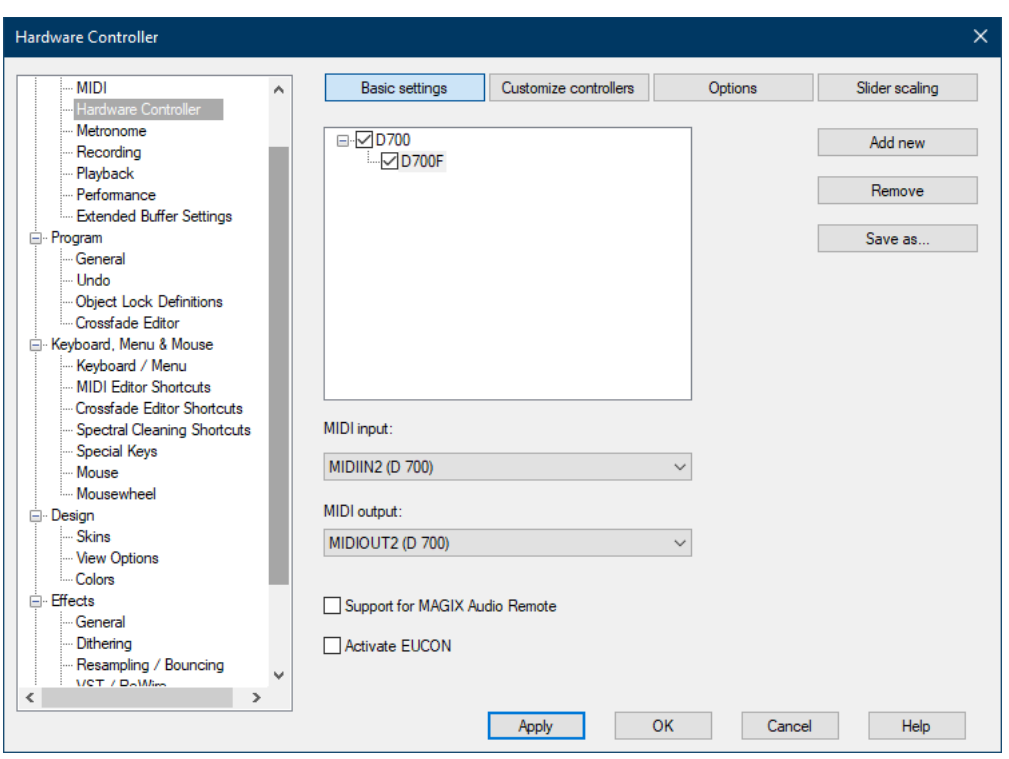

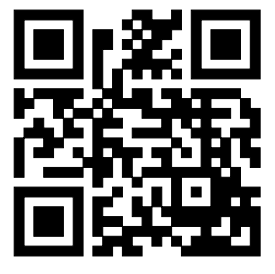

Für weitere Informationen besuchen Sie www.asparion.de